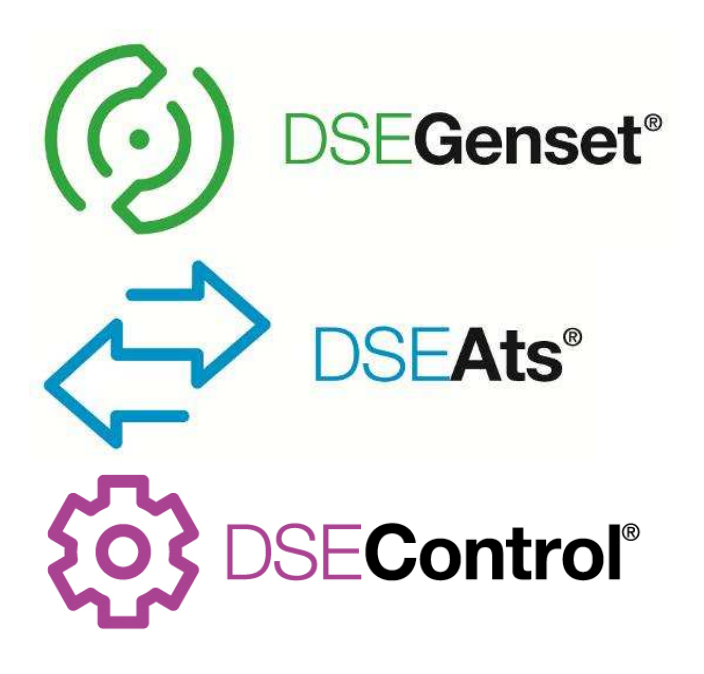

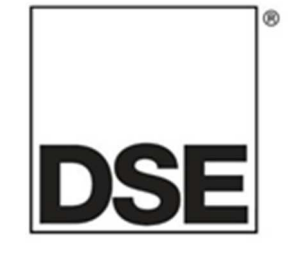

# **DEEP SEA ELECTRONICS PLC**

# **PLC PROGRAMMING GUIDE FOR DSE CONTROLLERS**

**Document Number: 057-175** 

Author: Anthony Manton

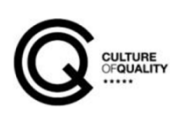

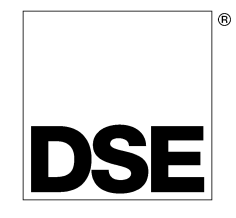

Deep Sea Electronics Plc Highfield House **Hunmanby** North Yorkshire YO14 0PH ENGLAND

Sales Tel: +44 (0) 1723 890099 Sales Fax: +44 (0) 1723 893303

E-mail: sales@deepseaplc.com Website: www.deepseaplc.com

#### **PLC Programming Guide for DSE Controllers**

© Deep Sea Electronics Plc

All rights reserved. No part of this publication may be reproduced in any material form (including photocopying or storing in any medium by electronic means or other) without the written permission of the copyright holder except in accordance with the provisions of the Copyright, Designs and Patents Act 1988.

Applications for the copyright holder's written permission to reproduce any part of this publication must be addressed to Deep Sea Electronics Plc at the address above.

Any reference to trademarked product names used within this publication is owned by their respective companies.

Deep Sea Electronics Plc reserves the right to change the contents of this document without prior notice.

#### **Amendments Since Last Publication**

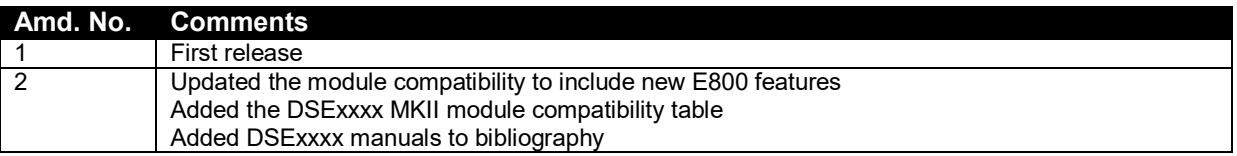

Typeface : The typeface used in this document is *Arial*. Care must be taken not to mistake the upper case letter I with the numeral 1. The numeral 1 has a top serif to avoid this confusion.

# **Table of Contents**

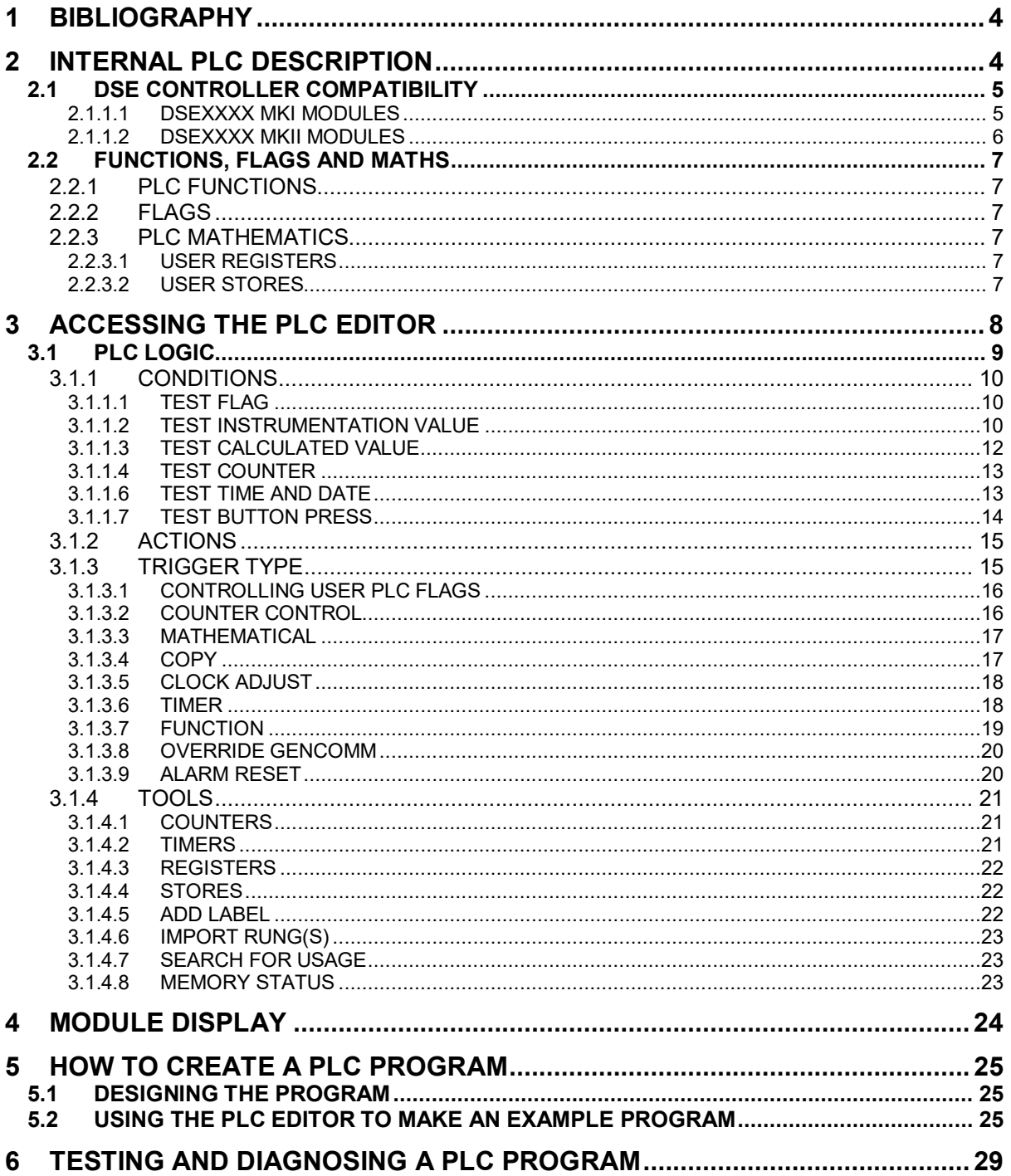

# **1 BIBLIOGRAPHY**

This document refers to and is referred to by the following DSE publications, obtained from the DSE website www.deepseaplc.com.

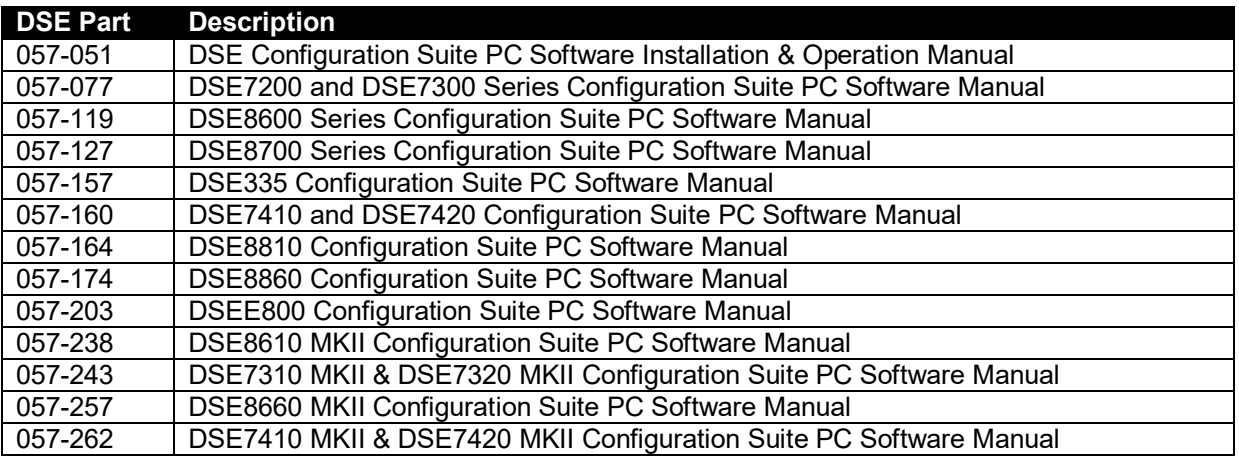

# **2 INTERNAL PLC DESCRIPTION**

The internal PLC allows the system designer to add functionality to the DSE controller where such functions do not already exist. It also allows the designer to take existing functions within the controller and tailor them to suit the application requirements.

The main point to remember with the PLC is that the designer is not changing existing functions within the DSE controller, rather they are using them in differing ways to help ensure that DSE's high level of protection and safety cannot be bypassed with the PLC. However, great care must still be taken to ensure the PLC program operates as required by the designer.

For example, the DSE8610 controller contains synchronising and load sharing functions, with protections provided by the MultiSet Communications (MSC) link. It would be inappropriate to allow designers to bypass these protections. However to allow customisation, DSE have provided digital input functions to alter the process while maintaining all necessary protections. These input functions are also accessible via *PLC Functions,* described in the section entitled *PLC functions* elsewhere in this document.

**ANOTE: It is the responsibility of the PLC programmer to ensure that the PLC program operates exactly as intended. DSE cannot be held responsible for any issues arising from unintended actions of the PLC program.** 

### **2.1 DSE CONTROLLER COMPATIBILITY**

At the time of writing, the following controllers include the internal PLC with the following features:

#### **2.1.1.1 DSEXXXX MKI MODULES**

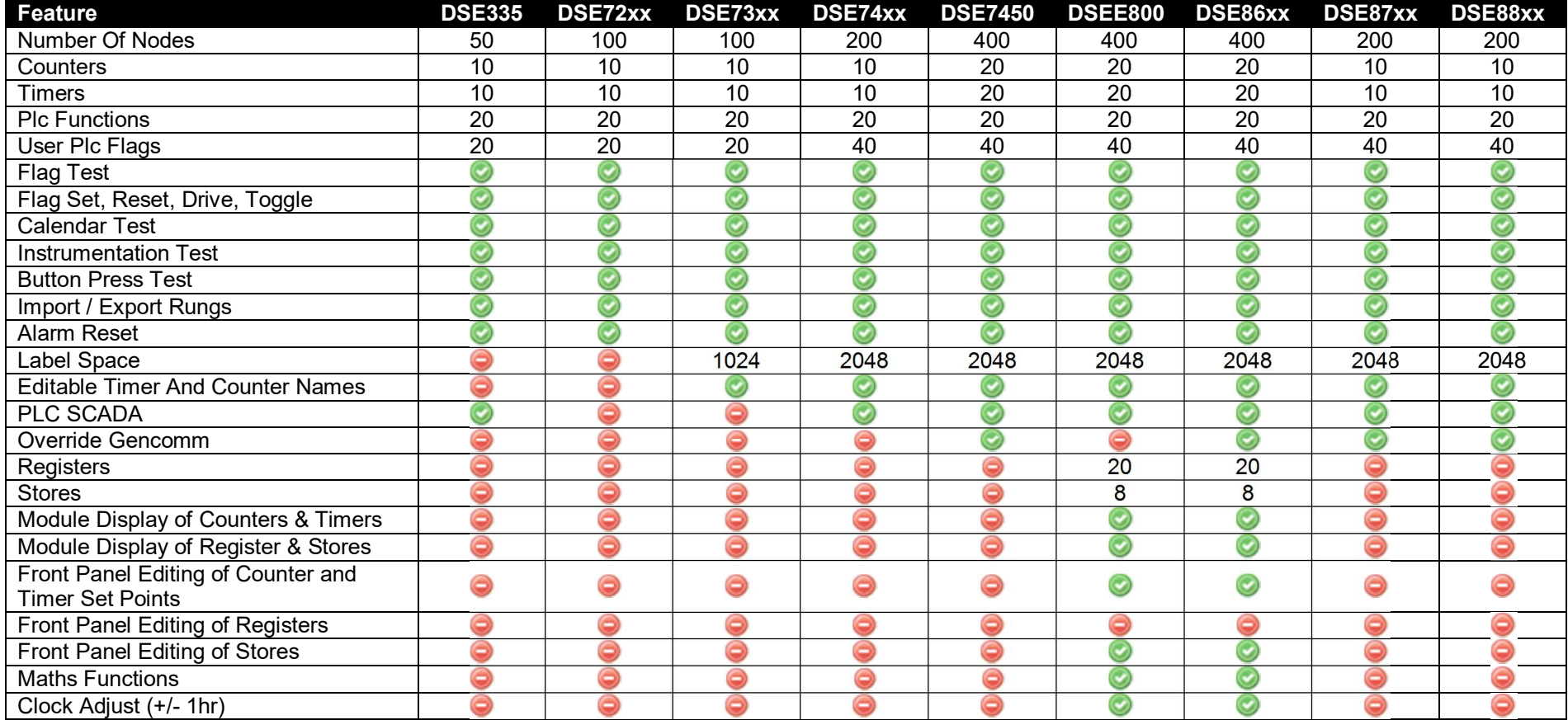

#### **2.1.1.2 DSEXXXX MKII MODULES**

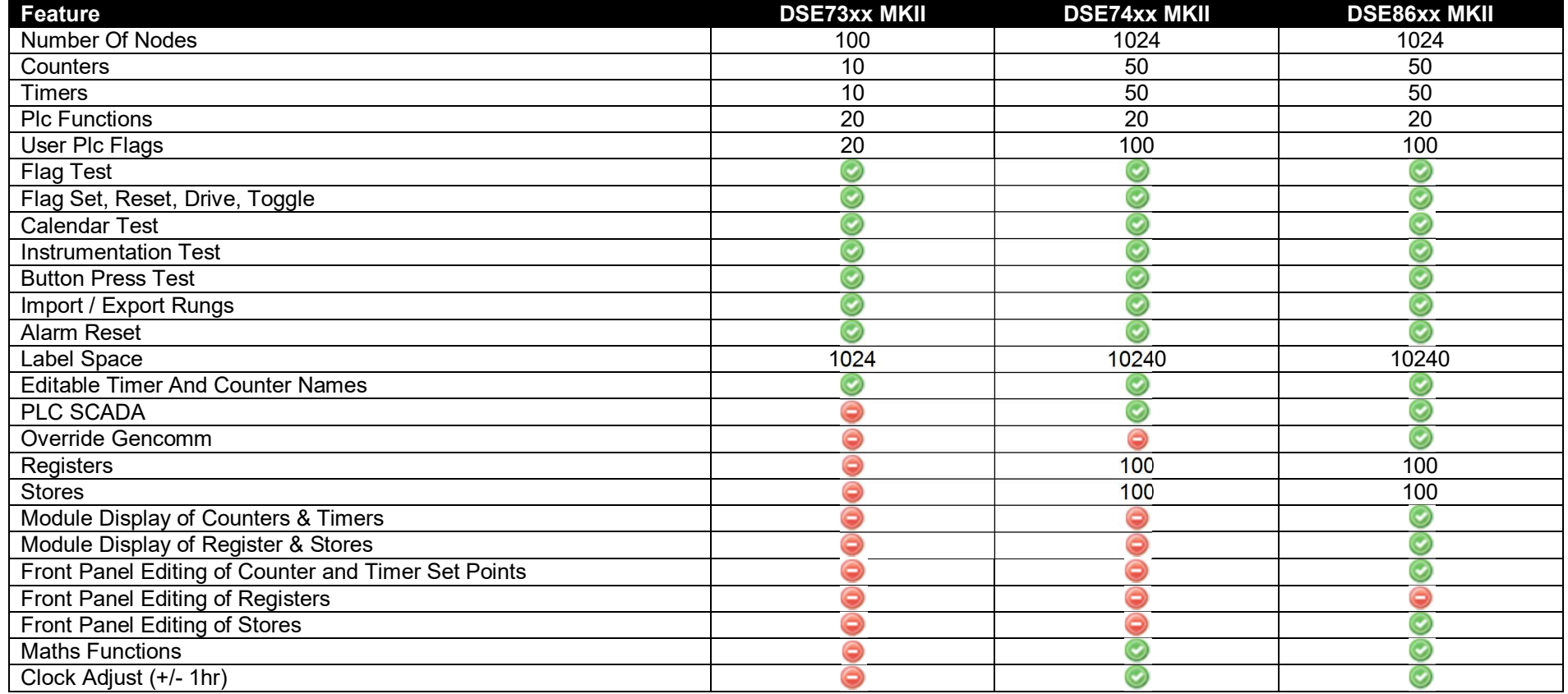

#### **2.2 FUNCTIONS, FLAGS AND MATHS**

The PLC operates using key components – *Functions, Flags and Maths*. Almost every PLC program consists of checking Flags and activating Functions or setting user Flags. Additionally more complex programs may include some mathematical operations.

#### **2.2.1 PLC FUNCTIONS**

PLC functions can be considered as *Virtual Inputs.* For example, a PLC Function is configured in exactly the same way as a Digital Input. The difference is that the PLC Function is activated by the PLC and does not require hard wiring. In addition it does not 'use up' one of the module's hardware inputs.

#### **2.2.2 FLAGS**

Flags can be considered as *Status Items* within the DSE controller. Any operating state or alarm that occurs can be detected by the PLC program. Decisions can then be made as to what action to perform upon particular conditions.

It is also possible to create 'user flags' to store the result of a condition or set of conditions. These are known as "PLC Output Flags".

Module outputs can then be set to operate upon the *PLC Output Flags* or upon the module's inbuilt *Flags*.

These Flags are often called *Output Sources.*

#### **2.2.3 PLC MATHEMATICS**

PLC mathematics allows the user to manipulate instrumentation values with mathematical functions, placing values and results into the module's *Registers* or *Stores* for access later either by the PLC itself or via the controller's display.

#### **2.2.3.1 USER REGISTERS**

Values placed in the User Registers are lost when the module DC power is removed and after configuration upload from the DSE Configuration Suite PC Software.

User Registers are able to be viewed in the module instrumentation screens after selection using the DSE Configuration Suite PC Software. Refer to the section entitled *Module Display* elsewhere in this document for further details.

#### **2.2.3.2 USER STORES**

Values placed in the User Stores are maintained, even when the module DC power is removed. The values are stored in Non-Volatile (N.V.) memory. To minimise the number of writes to the N.V. memory (extending its life), the values are stored at intervals of one minute since the last write to the N.V. memory and then only if the value has changed.

User Stores are able to be viewed and edited in the module instrumentation screens after selection using the DSE Configuration Suite PC Software. Refer to the section entitled *Module Display* elsewhere in this document for further details.

# **3 ACCESSING THE PLC EDITOR**

To access the internal PLC, the DSE Configuration Suite PC Software must be installed and a Configuration from a supported controller must be opened. For details of this refer to DSE Publication *057-051 DSE Configuration Suite PC Software Installation & Operation Manual* available from www.deepseaplc.com.

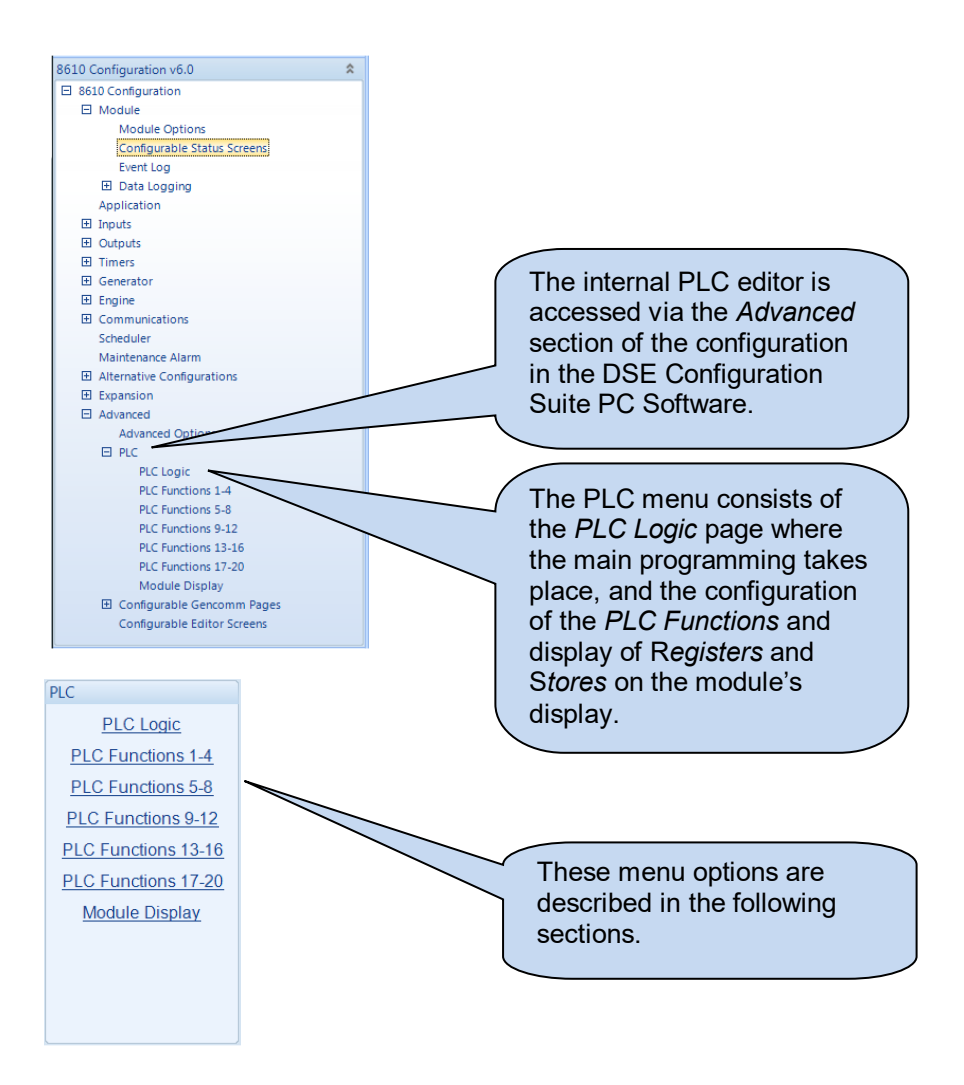

#### **3.1 PLC LOGIC**

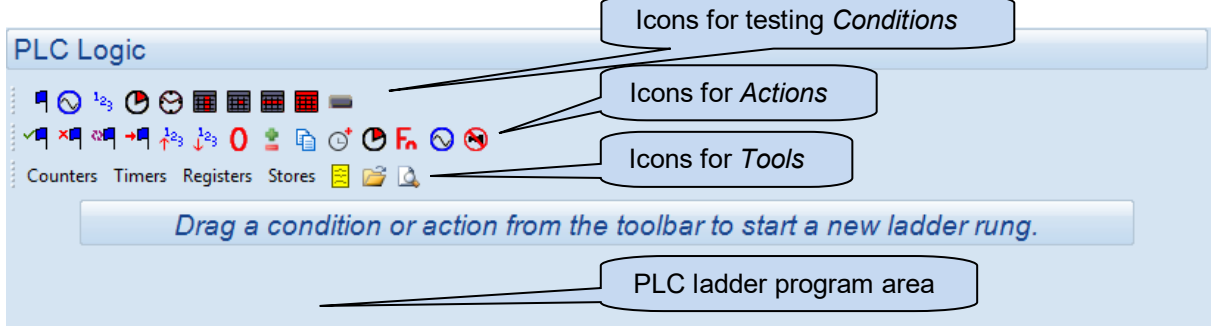

To create a program, click and drag the icons from the *Condition* and *Actions* toolbar onto the program area.

The PLC program is evaluated every 100 ms (10 times per second). The evaluation time of each rung is indeterminate as each rung consists of a variety of functions, each one with a variable execution time.

Actions are 'queued' by the PLC during the evaluation of the rungs, then executed *in order* at the completion of the program, before the cycle begins again. This means that the order of the items in the PLC may change the way the program operates.

#### **3.1.1 CONDITIONS**

Items on the *Conditions* toolbar allow for a variety of conditions to be tested (checked). Not all items are available with all controllers.

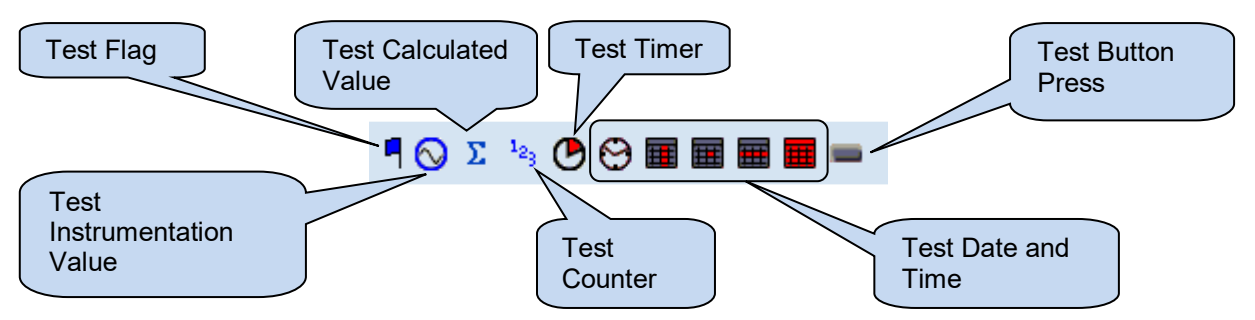

#### **3.1.1.1 TEST FLAG**

A *Flag* is an internal state of the controller. Some examples of flags include operating mode and current alarm conditions. The list of testable flags varies depending upon the controller being configured and is the same list for configuring the module's output relays. A full list along with descriptions is contained within the relevant DSE Configuration Suite PC Software Manual.

#### **3.1.1.2 TEST INSTRUMENTATION VALUE**

Allows the controller's instrumentation to be tested in a number of ways.

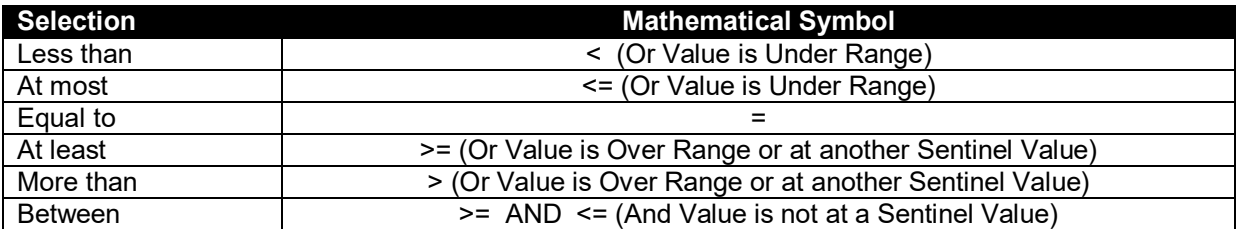

The list of testable flags varies depending upon the controller. A full list of module instrumentation is contained within the relevant Operator Manual.

Not all instrumentation can be read from all controllers. These include :

- Instruments that are not supported by the controller. For example "Mains Voltage" is only available in controllers with Mains Sensing.
- Instruments not configured in the controller. For example the *Fuel Level Input* may be configured to be "*not used*".
- Instruments that are under range or over range. For example if the *Coolant Temperature* is below the measurable range of the temperature sensor being used.
- Instruments that are in a fault condition. For example the *Oil Pressure Sensor* may be "open circuit".
- Instruments whose condition cannot be determined. For example *Power Factor* is not measurable when there is no load applied to the generator.

In these circumstances the module returns a *sentinel* value as listed overleaf. The actual value returned for a given state varies depending upon the size and type of instrument being read.

**ANOTE:** It is the responsibility of the PLC programmer to ensure that the PLC program **operates exactly as intended. DSE cannot be held responsible for any issues arising from unintended actions of the PLC program.** 

#### **Sentinel Values for Instrumentation**

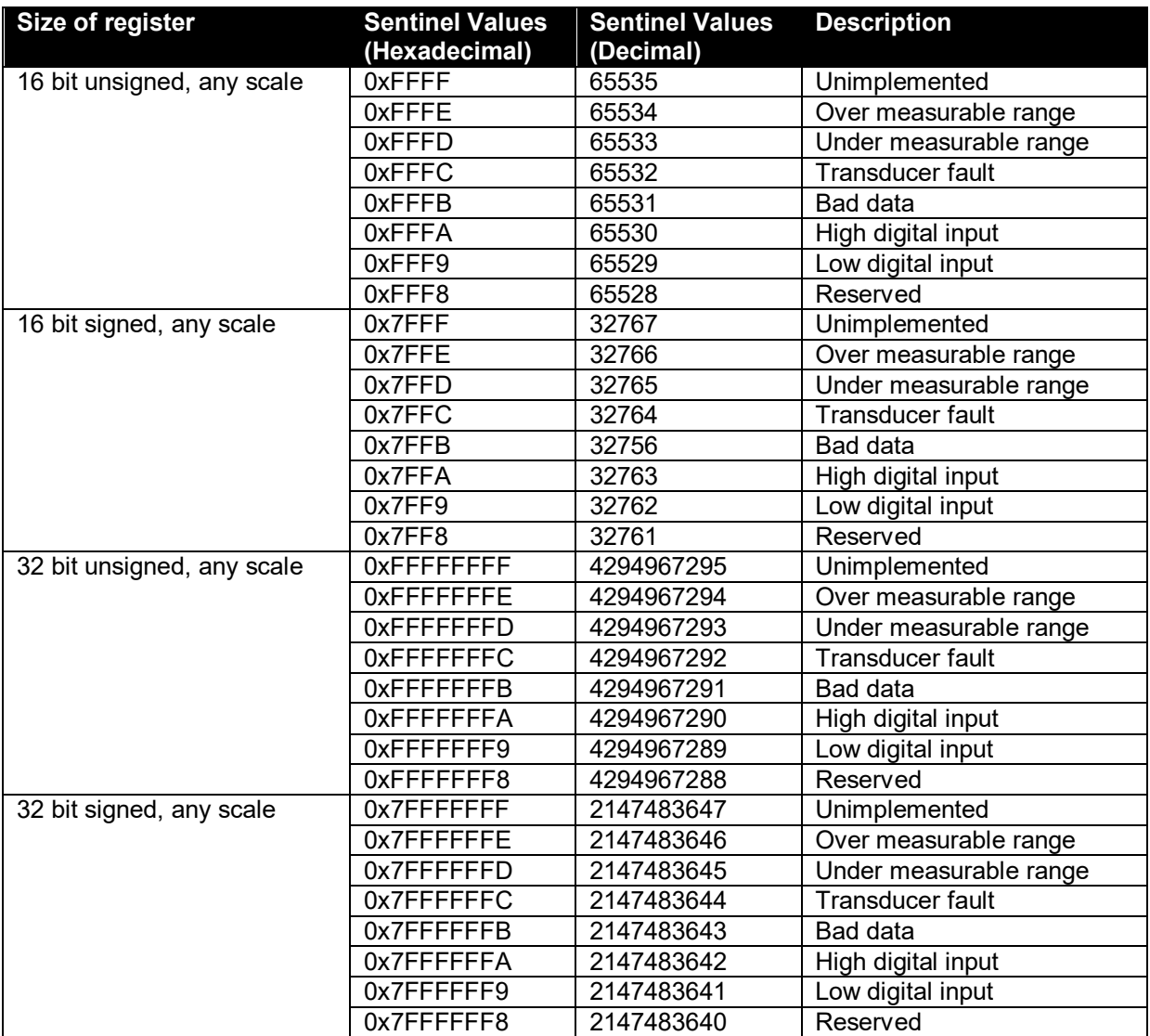

#### **3.1.1.3 TEST CALCULATED VALUE**

#### **NOTE: On some controllers,** *Calculated Values* **are available in the** *Test Instrumention* **section.**

Calculated values are predefined by DSE and are included to provide additional ways of testing of the controller's instrumentation.

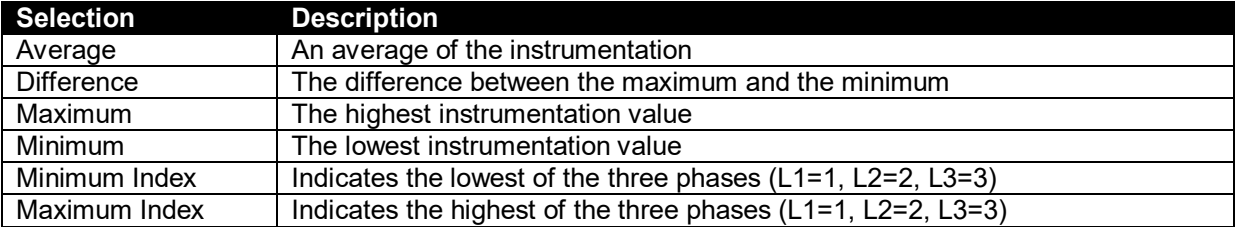

#### **Example:**

 $L1 = 230$  V AC  $L2 = 233$  V AC  $L3 = 224 V AC$ 

Results of the *Calculated Values* operators are as follows:

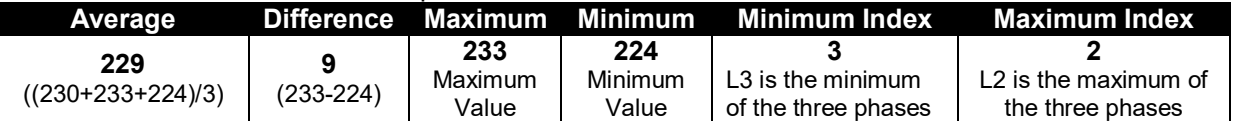

#### **3.1.1.4 TEST COUNTER**

Allows a counter to be tested to see if it has reached the configurable limit.

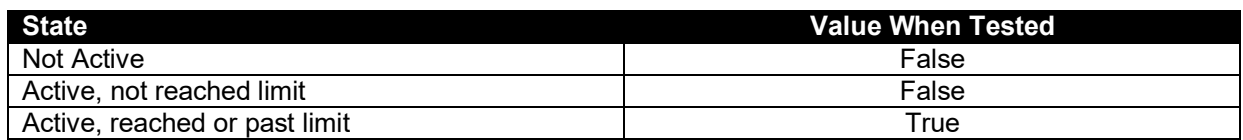

#### **3.1.1.5 TEST TIMER**

Allows a timer to be tested to see if it has reached the configurable limit.

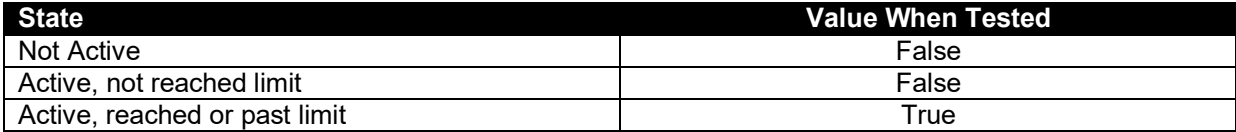

#### **3.1.1.6 TEST TIME AND DATE**

Test *Time and Date* are a collection of tests that allows an action based upon a specific time, date or time and date.

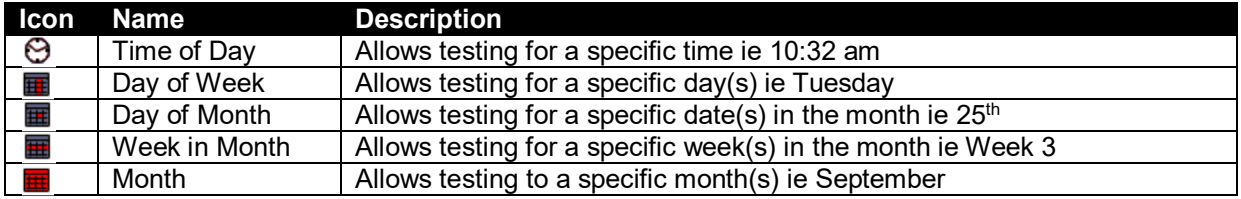

It is also possible to combine two or more of these tests to make a more specific test.

For example:

 $\Theta$ + $\overline{m}$  +  $\overline{m}$  allows a test for a specifc time, day and month, for instance 10:32am on any Tuesday in September.

#### **3.1.1.7 TEST BUTTON PRESS**

Allows the PLC program to check if any of the control buttons are being pressed on the controller.

Depending upon controller type this allows testing for the following button presses:

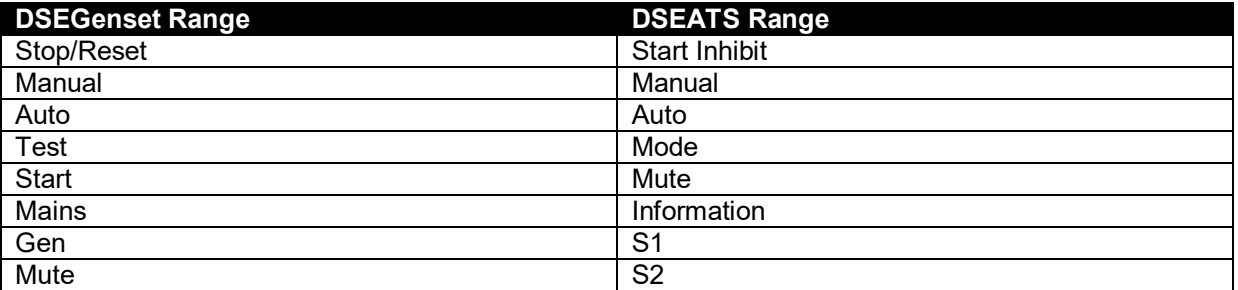

**Example:** Testing for multilple button presses.

This example drives *PLC Flag 1* when the *Test* button OR *Start* button is pressed:

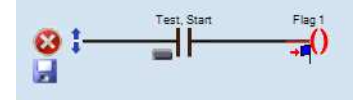

This example drives *PLC Flag 1* when the *Test* button AND *Start* button is pressed:

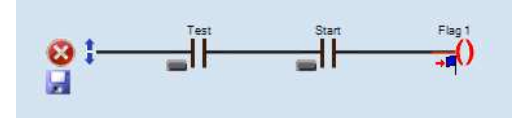

#### **3.1.2 ACTIONS**

The action toolbar contains the icons that allow the PLC to perform certain actions. These are described in the following sections.

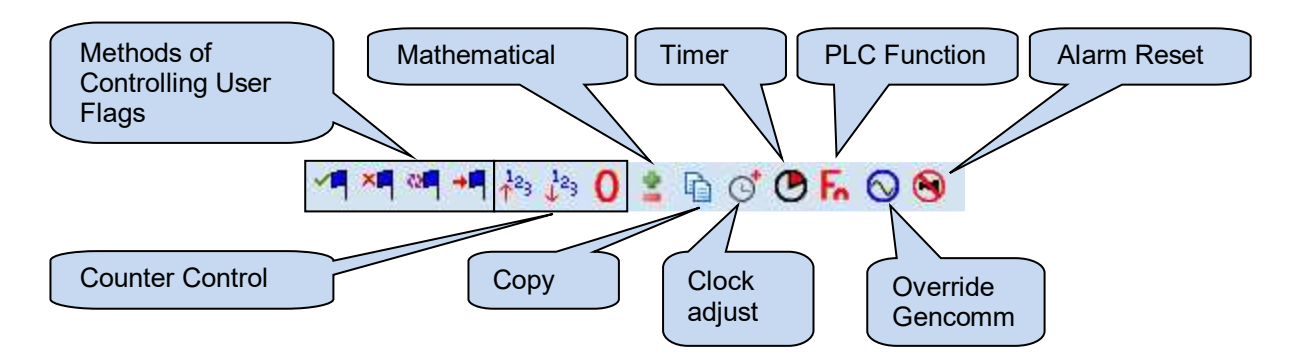

#### **3.1.3 TRIGGER TYPE**

Some *Actions* are 'edge triggered'. This means the action takes place when the preceeding C*ondition(s)* change. If a *Condition* remains unchanged, the *Action* is not repeated.

Some *Actions* are 'level triggered'. This means the action takes place if the C*ondition(s)* are true and continues to be actioned until the *Condition(s)* become false.

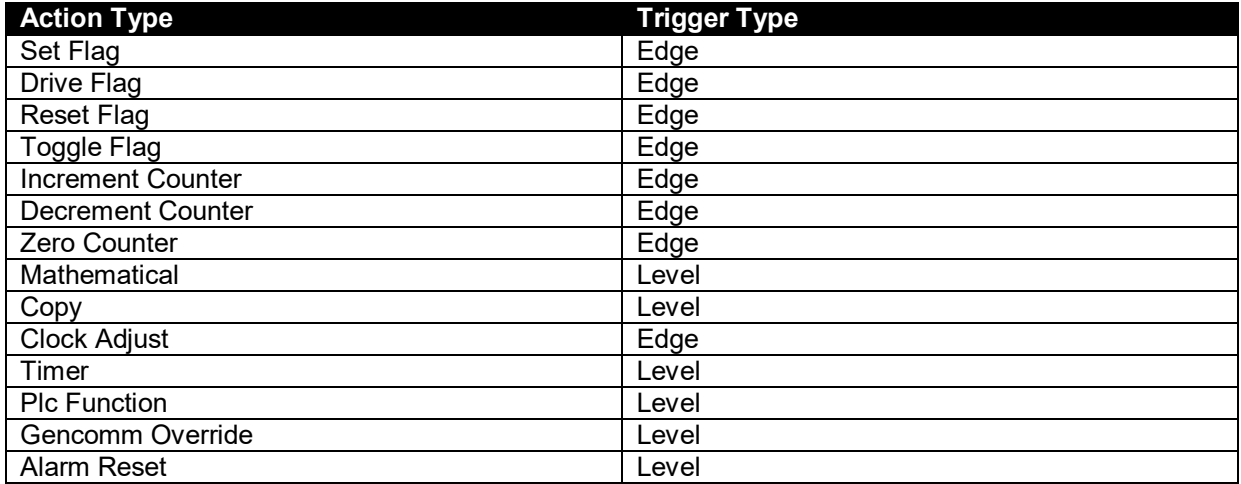

#### **3.1.3.1 CONTROLLING USER PLC FLAGS**

Four different ways of controlling the User Settable PLC Flags are possible.

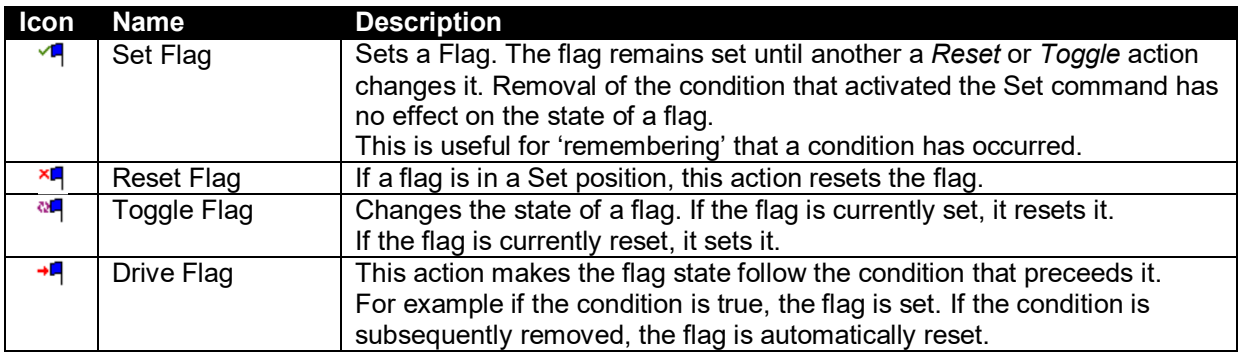

#### **3.1.3.2 COUNTER CONTROL**

Actions to control user counters.

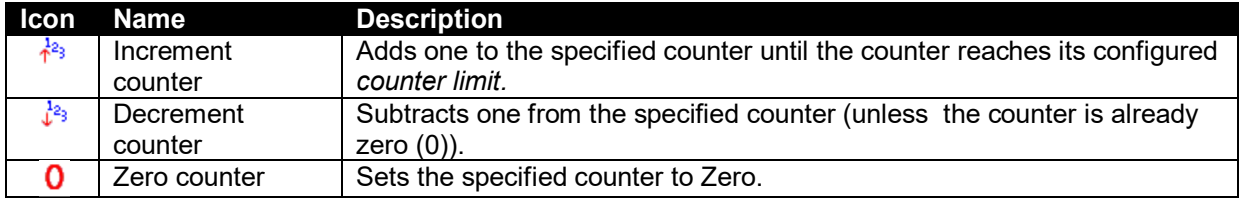

#### **3.1.3.3 MATHEMATICAL**

Actions to allow mathematical functions to be performed and the results placed in a Register or Store.

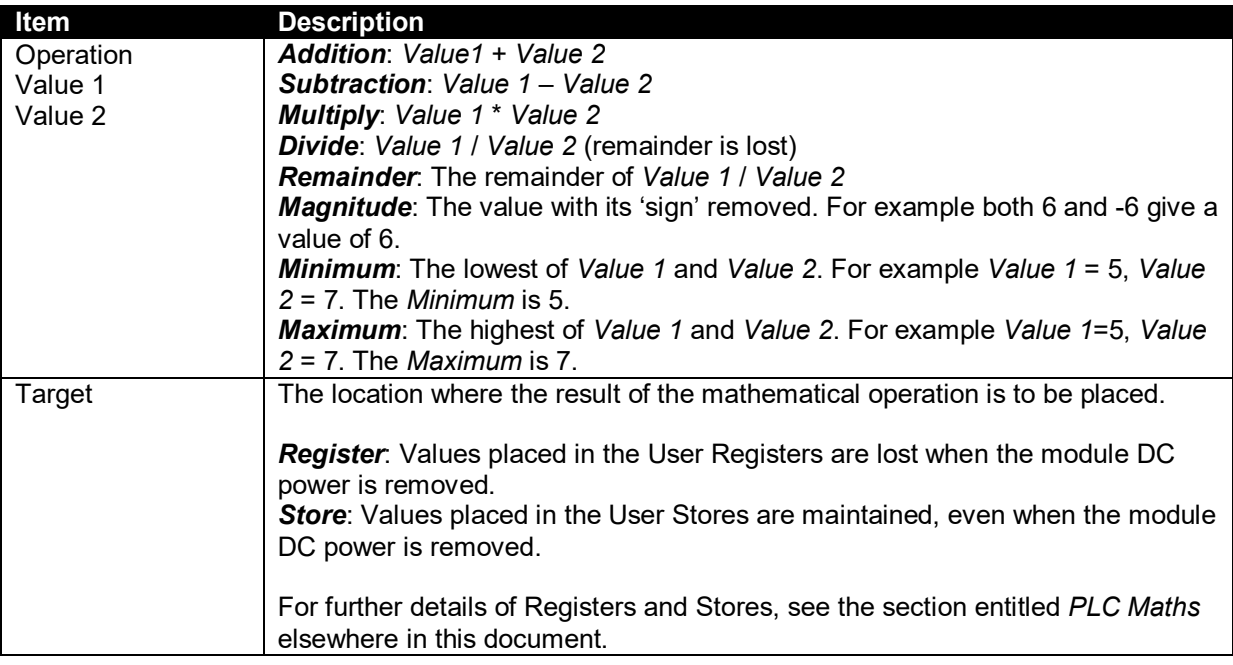

#### **3.1.3.4 COPY**

Allows a value to be copied or placed into a Register or Store.

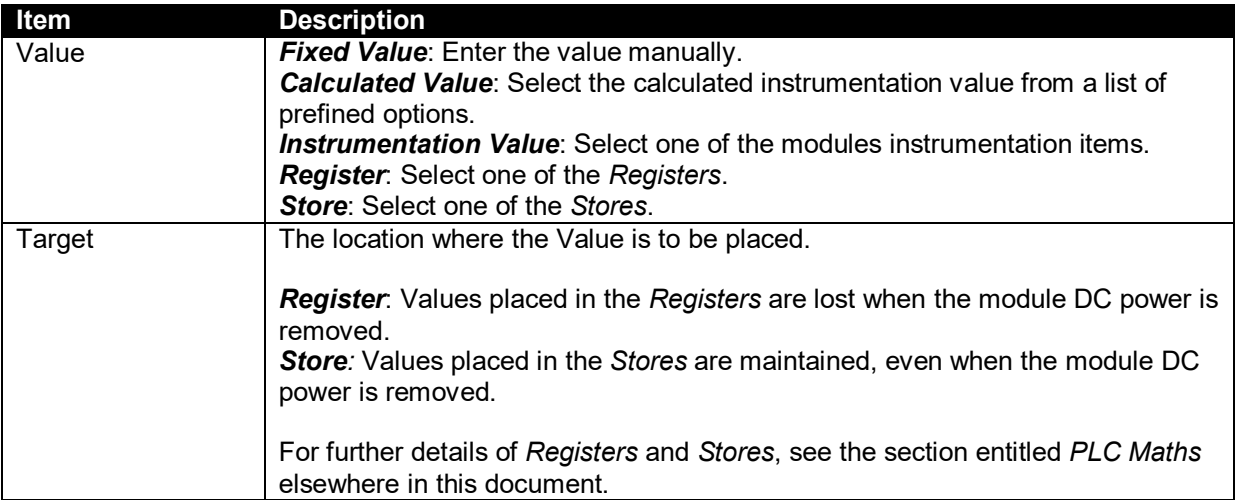

#### **3.1.3.5 CLOCK ADJUST**

Included to ease Daylight Saving adjustments, this allows one hour to be added to or subtracted from the module's internal clock.

#### **Example:**

Showing the addition of one hour on the fourth Sunday in March at 1 am. Addtionally this is setting a User Store to the value of 1. This allows us to check in the PLC SCADA or in the module instrumention if DST is active:

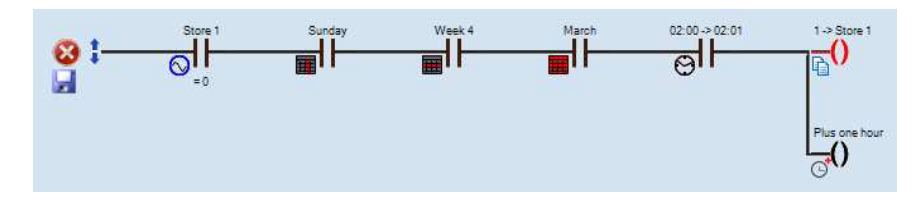

#### **Example:**

Showing the subtraction of one hour on the fourth Sunday in October at 2 am. We additionally check the status of DST (*Store 1*) to ensure the clock is not continually adjusted one hour later!

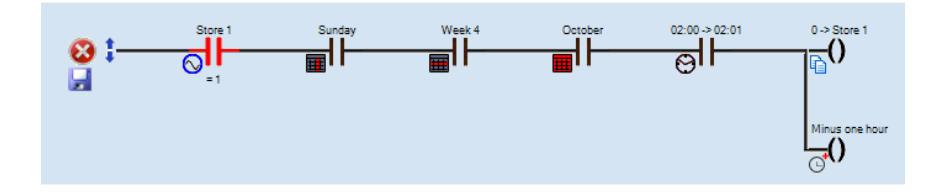

#### **3.1.3.6 TIMER**

Allows a timer to be started.

When the condition leading to the timer becomes true, the timer is started and runs until the configurable timer limit is reached. If the condition becomes false, the timer is stopped and the current time is 'lost'. The timer begins from zero if it is restarted.

If it is required to restart a timer, it's condition must be made false, then true again in order to reenable the timer. This restarts the timer from zero.

#### **3.1.3.7 FUNCTION**

PLC functions can be considered as *Virtual Inputs.* For example a PLC Function is configured in exactly the same way and has the same selections as a Module Digital Input. The difference is that the PLC Function is activated by the PLC and does not require hard wiring.

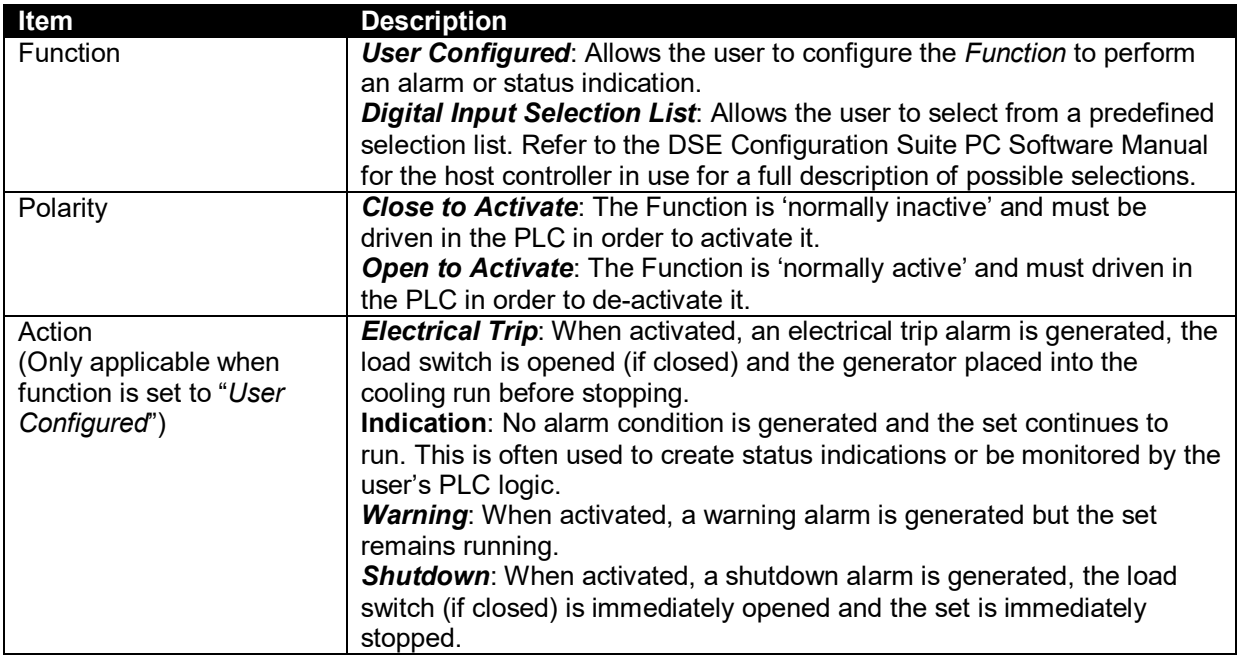

**Example** using a function to prevent starting the generator upon a mains failure during the whole of Sunday. This uses PLC Function 1, configured to "Auto Start Inhibit".

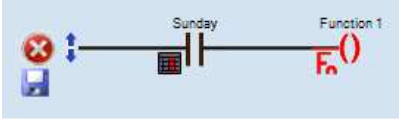

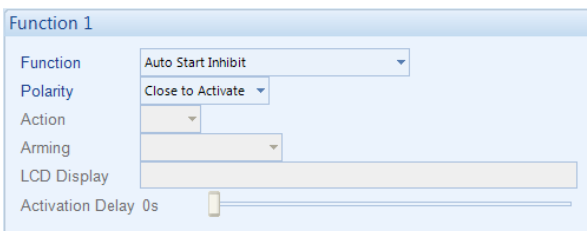

#### **3.1.3.8 OVERRIDE GENCOMM**

Using an external PLC that has a Modbus master serial port, it is possible to write values to the DSE controllers to change certain parameters. The protocol used for this is called Gencomm. Using the DSE internal PLC, it is possible to change these same values using the *Override Gencomm* action.

Depending upon controller type, the parameters that can be changed vary. Some controllers have no adjustable parameters using this function.

**Example 1**: Using Override Gencomm, the *Run Priority* of the set can be changed. **Example 2**: Using Override Gencomm, the amount of power the generator is producing can be changed.

#### **3.1.3.9 ALARM RESET**

This action allows individual alarms to be reset. An alarm can only be reset if the condition that generated the alarm is no longer present.

To perform an action that resets ALL alarms, it's more appropriate to drive a PLC Function that has been configured to *Alarm Reset*.

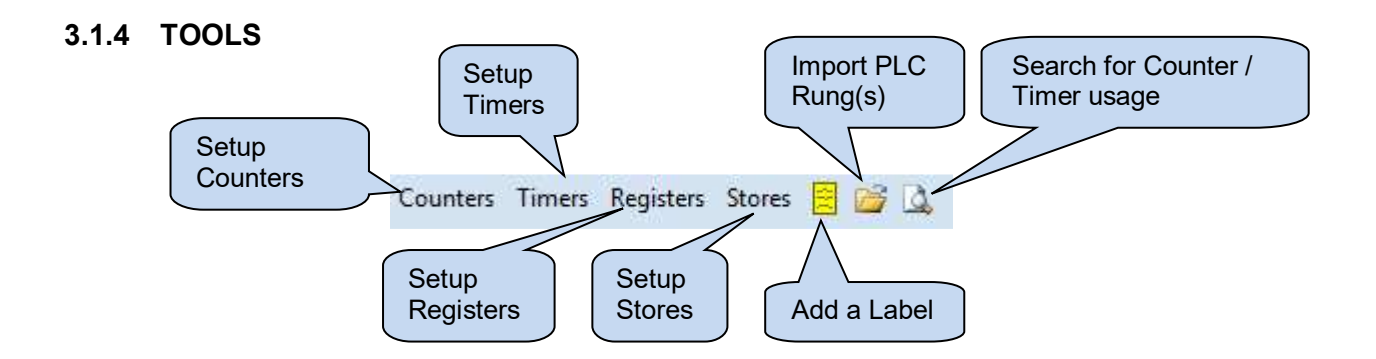

#### **3.1.4.1 COUNTERS**

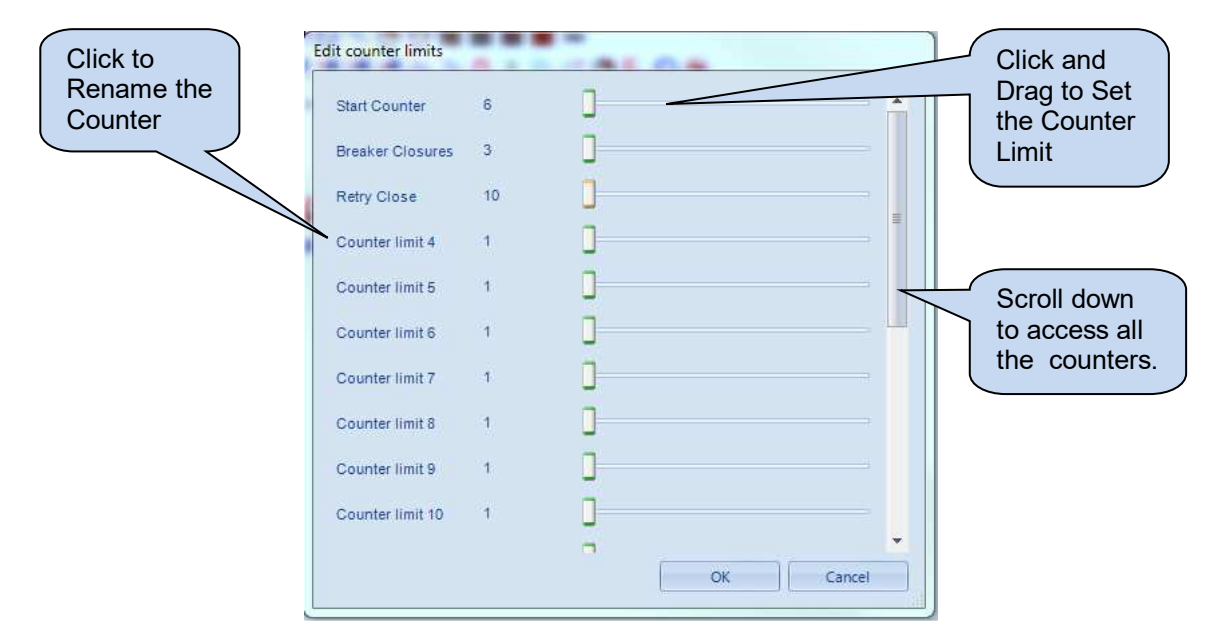

#### **3.1.4.2 TIMERS**

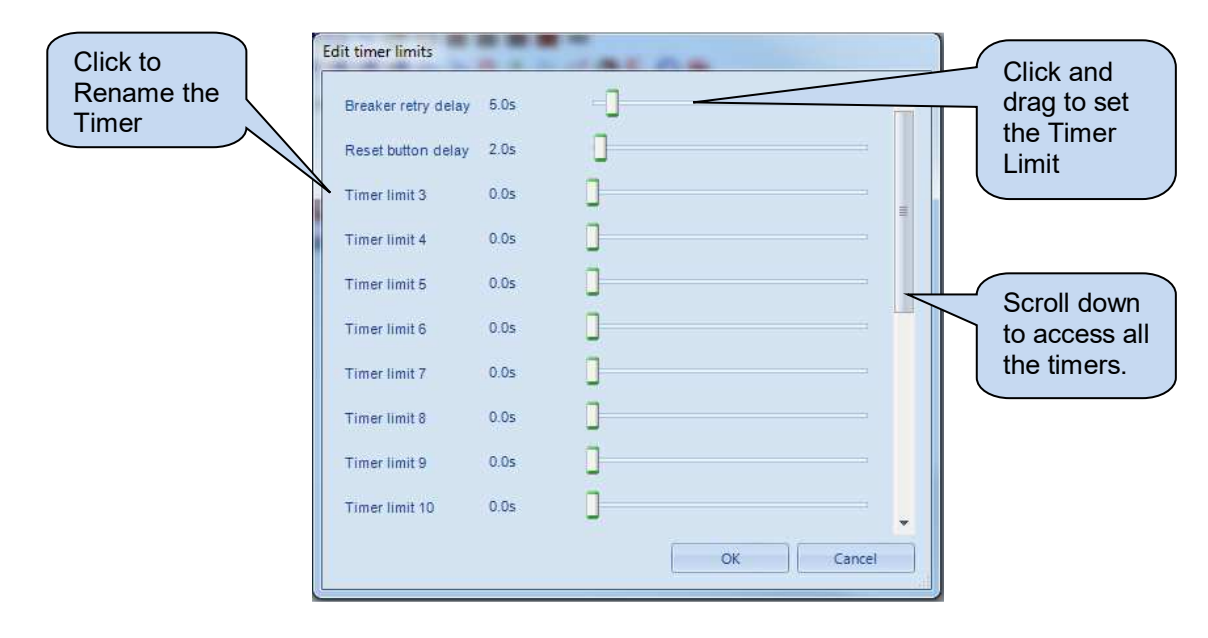

#### **3.1.4.3 REGISTERS**

Allows the user registers to be named for easier referencing and display on the module screen.

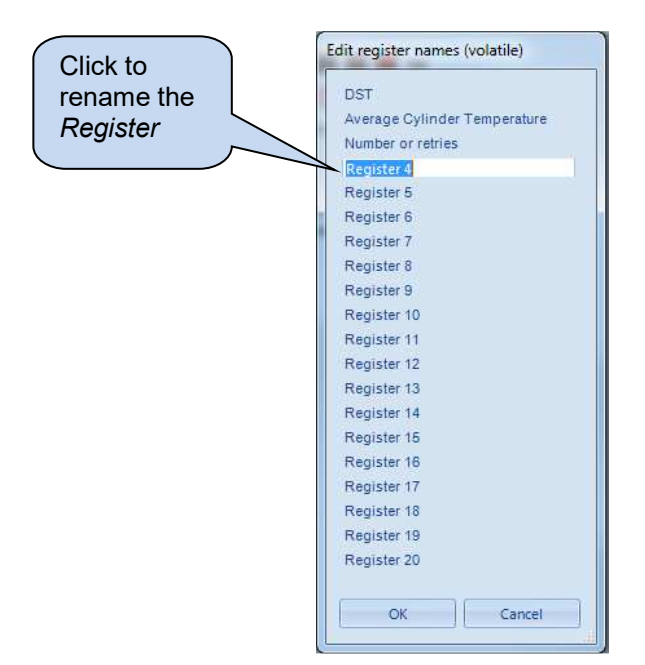

#### **3.1.4.4 STORES**

Allows the user stores to be named for easier referencing and display on the module screen.

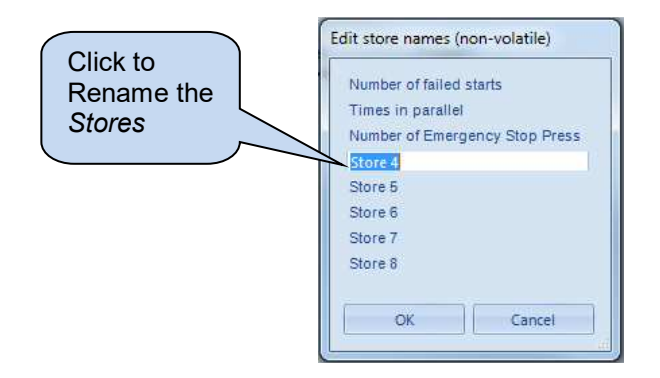

#### **3.1.4.5 ADD LABEL**

Clicking *Add Label* generates a blank label in the PLC Ladder. This allows the designer to place notes in the PLC Ladder.

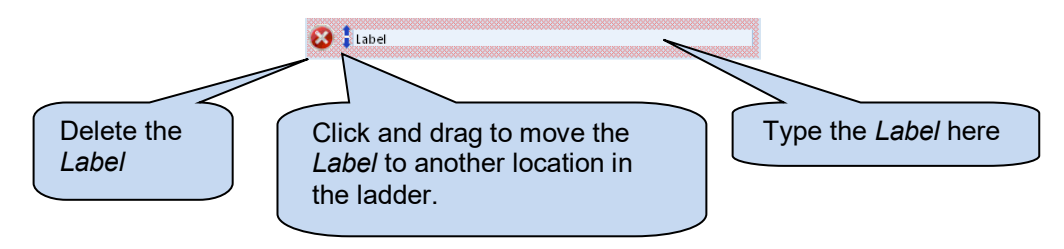

#### **3.1.4.6 IMPORT RUNG(S)**

Allows the designer to import a PLC program containing one or more rungs into the current program. This is useful for reusing functions created in other configurations.

Care must be taken when using this function as *Flags*, *Registers*, *Stores*, *Counters*, *Timers* and *PLC Functions* may be called that are already in use in the current program.

#### **3.1.4.7 SEARCH FOR USAGE**

Shows a list of currently used *Functions, Counters, Timers, Registers* and *Stores*. This makes it easier when adding additional counters and timers by allowing the designer to see which ones are already in use.

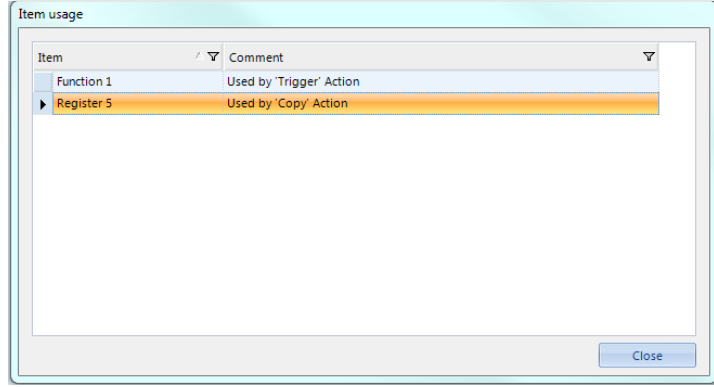

#### **3.1.4.8 MEMORY STATUS**

The PLC memory status is contained at the bottom of the *PLC Logic* page. The amount of available memory differs between controller ranges.

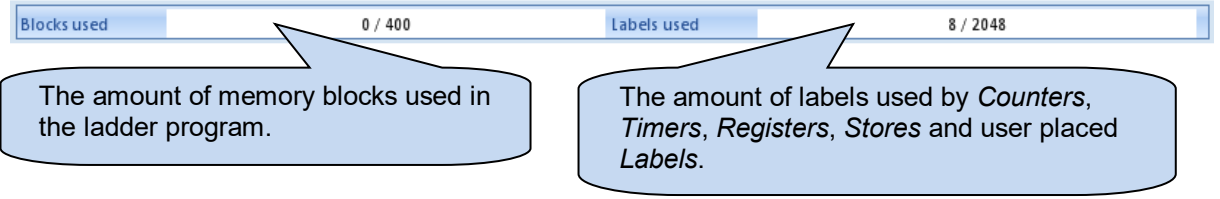

# **4 MODULE DISPLAY**

#### **NOTE: This section is not available on all controllers. See the section entitled** *DSE Controller Compatibility* **elsewhere in this document.**

This section allows the user to select up to eight items from the complete list of *Counters*, *Timers*, *Registers* or *Stores* for display on the host module's instrumentation display.

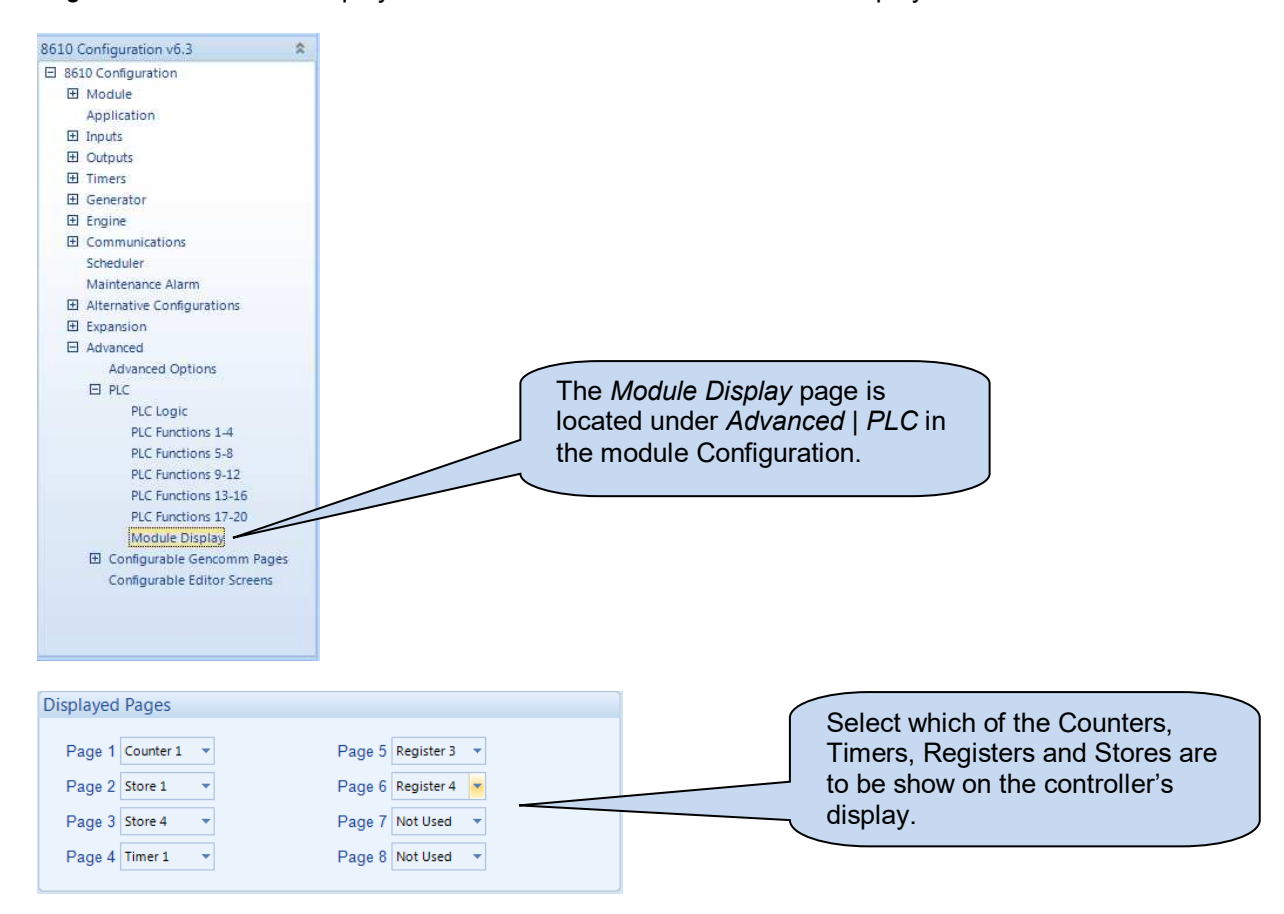

After selection for display on the host controller, *Counters, Timers, Registers* and *Stores* are able to be viewed and/or edited as below on the controller display.

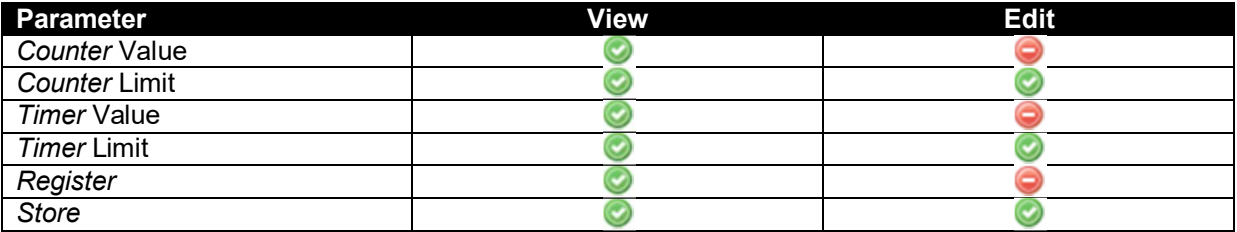

**NOTE: All** *Stores* **are able to be edited in the** *SCADA | PLC | PLC Stores* **section of the DSE Configuration Suite PC Software regardless of their selection in the** *Module Display | Displayed Pages* **section of the configuration. For details of this, refer to the relevant control DSE Configuration Suite PC Software Manual as listed in the** *Bibliography* **section of this manual.** 

## **5 HOW TO CREATE A PLC PROGRAM**

#### **5.1 DESIGNING THE PROGRAM**

The fundamental issue in creating a PLC program is knowing exactly what is required! It is usually best to start with a written description. As the DSE PLC is based around the internal system of inputs and outputs, keep these functions in mind when designing the solution.

#### **5.2 USING THE PLC EDITOR TO MAKE AN EXAMPLE PROGRAM**

For example, if a function is required to silence the controller's alarm 30 seconds after it begins, the designer must consider how to determine if the alarm is active and then how to perform the silencing function.

Looking through the list of *Flags* we find *Audible Alarm.* This flag is set whenever the controller's internal audible alarm is active.

Therefore, in the *PLC Logic* screen we can 'drag' the (Flag Test) icon to the Program Area. The following options box appears:

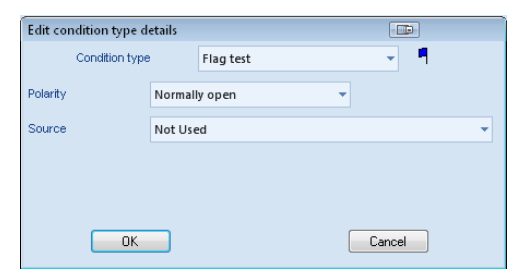

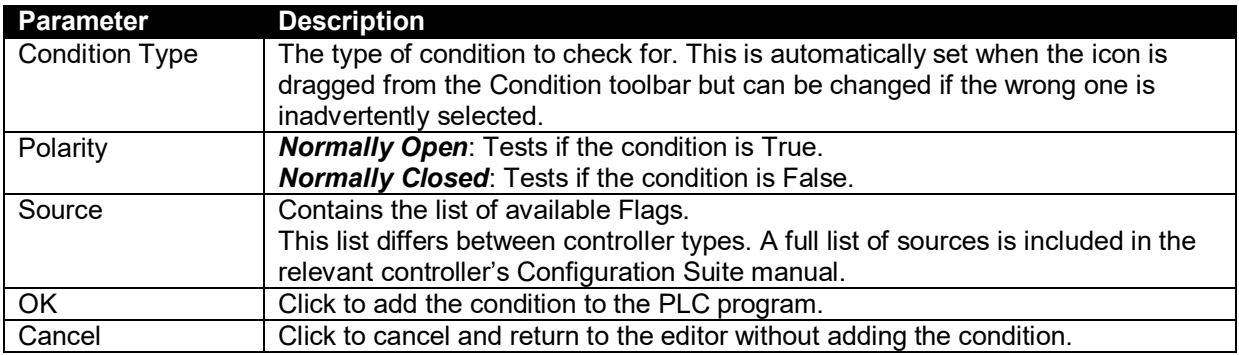

In our example we select *Flag Test, Normally Open, Audible Alarm* and click  $\Box$ 

Our example program is now as below. If it isn't, then go back and check what went wrong.

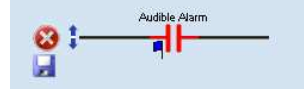

The next thing we need to do is set a timer that expires in 30 seconds after the audible alarm begins.

Drag the (Delay) icon from the *Action Toolbar* and drop it just to the right of the black line to the right of the *Audible Alarm* symbol that has just been placed.

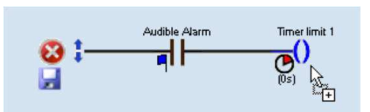

As the mouse button is released, the following settings box appears :

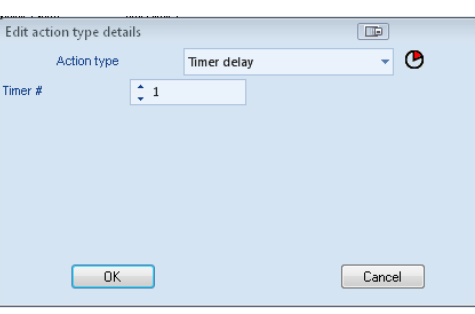

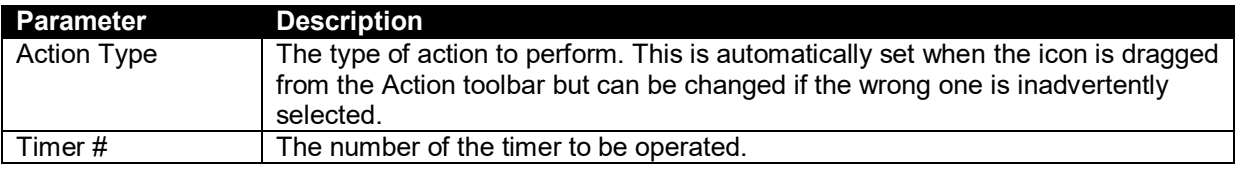

Next click <sup>Timers</sup>, the *Timer Limit* settings box appears.

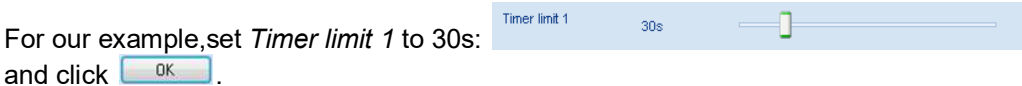

Now the program looks like this:

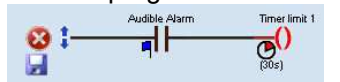

This program now checks for an audible alarm and start a timer that runs for 30 seconds (so long as the audible alarm remains active). Next we need to configure what happens when the timer expires.

We need a new *Condition*: (Timer Test). Drag this from the *Condition Toolbar* into the empty space below the first PLC rung. The details window appears. Make selections as shown below. This checks to see if *Timer # 1* has expired.

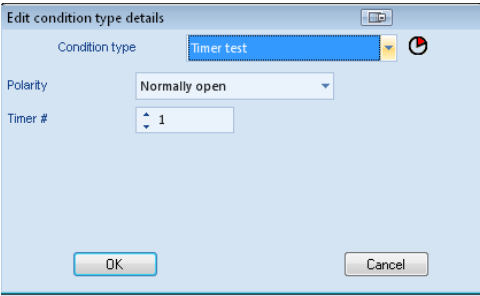

Our program is now as shown below:

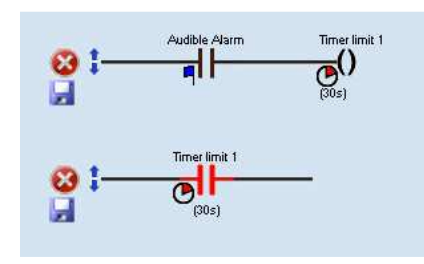

We have now just one more item to add to the PLC Ladder.

When the 30 second timer expires, we want it to silence the audible alarm. This is achieved using a *PLC Function*. Drag the (Trigger Function) icon and drop it to the right of the *Timer Limit 1* condition.

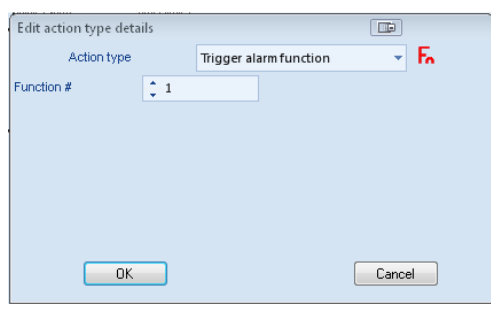

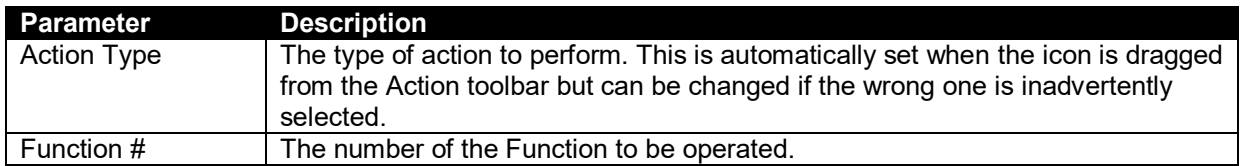

For our example, select *Function # 1*.

Our program is now as shown below:

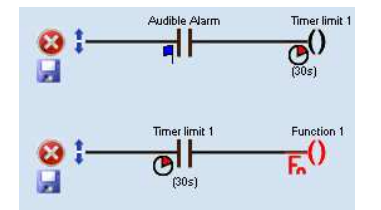

This program now checks for an audible alarm and start a timer that runs for 30 seconds (so long as the audible alarm remains active).

When the timer expires, Function 1 is triggered.

Finally we have to configure what Function 1 is used for.

Select *PLC Functions 1-4* from the Configuration Editor:

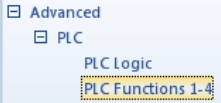

The PLC Functions editor is displayed.

PLC Functions have exactly the same choices as module digital inputs.

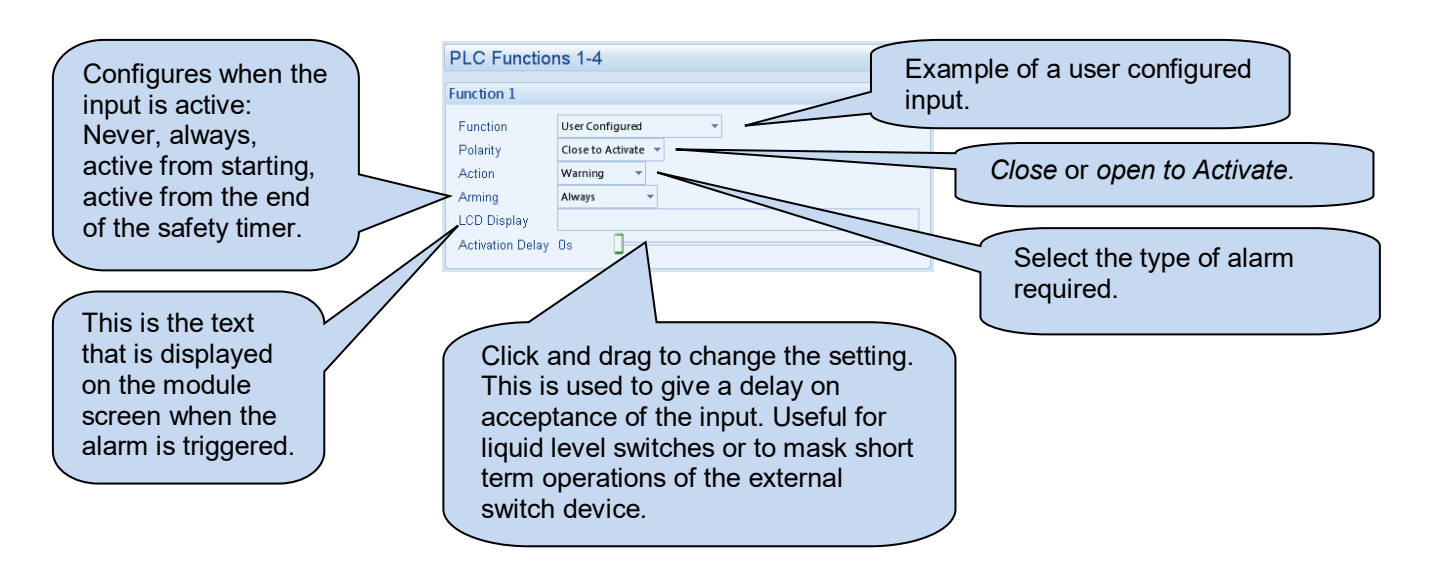

For our example PLC program, we need to select *Alarm Mute*, a predefined function that silences the alarm:

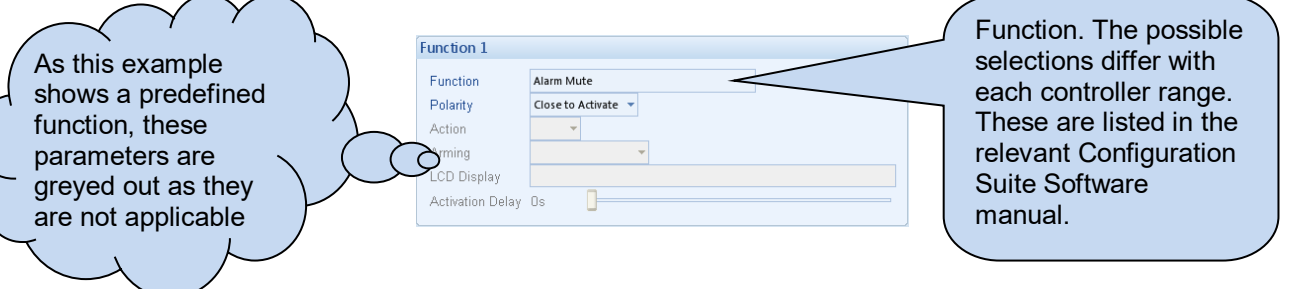

This now results in a program that checks for an audible alarm and starts a timer that runs for 30 seconds (so long as the audible alarm remains active).

When the timer expires, Alarm Mute (Function 1) is triggered silencing the alarm. If another alarm occurs, the audible alarm restarts, starting our 30 second timer again.

Remember to click  $\blacksquare$  (Save) to save a copy of the configuration file. The PLC program is contained within the configuration file.

Also remember to click (Write to module) to upload the configuration file to the connected controller.

### **6 TESTING AND DIAGNOSING A PLC PROGRAM**

Many PLC programs are very simple, having only one or two rungs (lines) in the ladder. Often, the easiest way to test these is to simply use the module and test that the actions are as required. However sometimes this leads to us finding that the PLC program is not acting as required. This is usually caused by an error in the design of the program.

DSE have provided a diagnostic monitor in the SCADA section of the Configuration Suite Software to aid the fault finding process. This is not available in all controllers with PLC functionality.

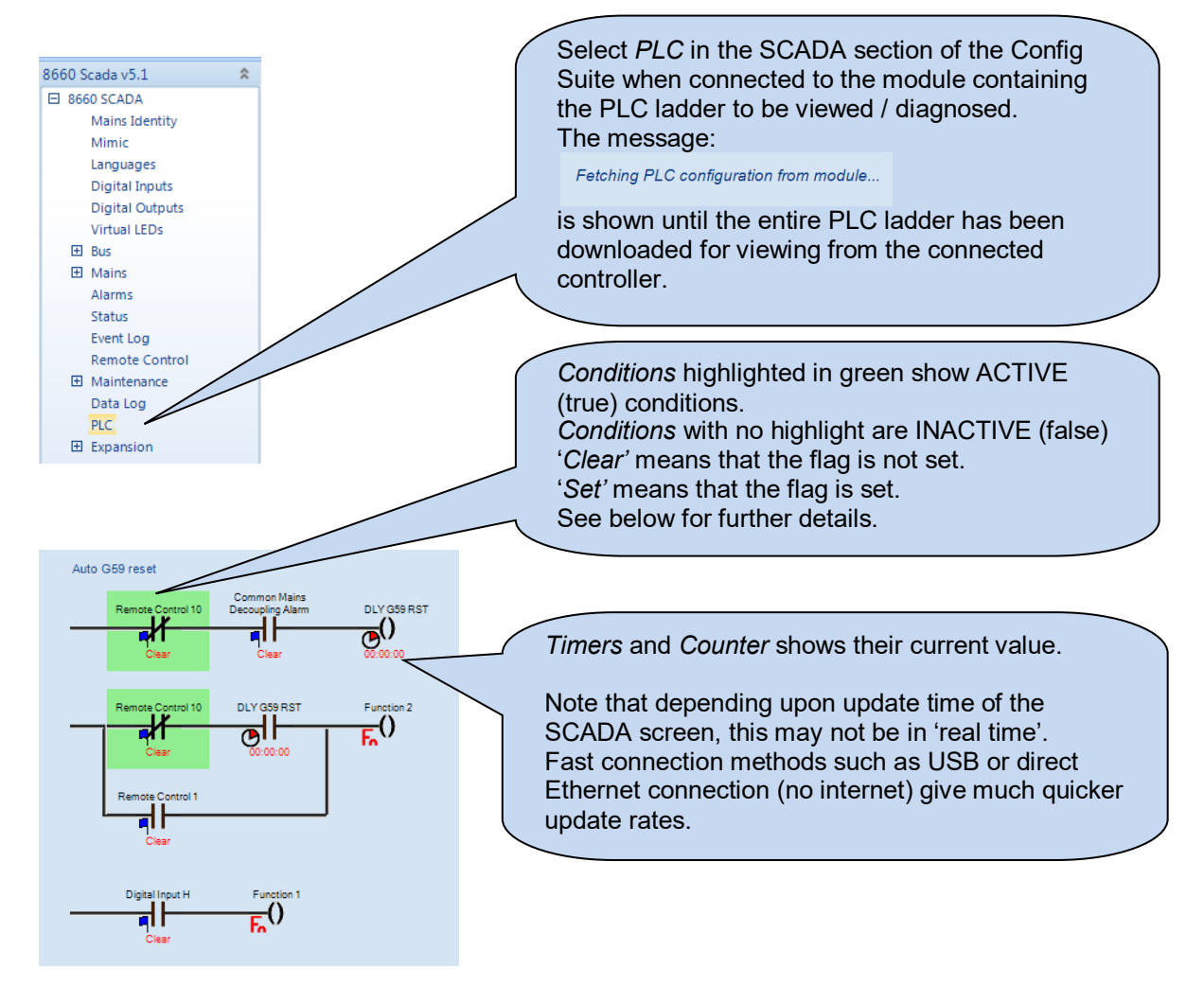

Example showing SCADA display of Flag Testing:

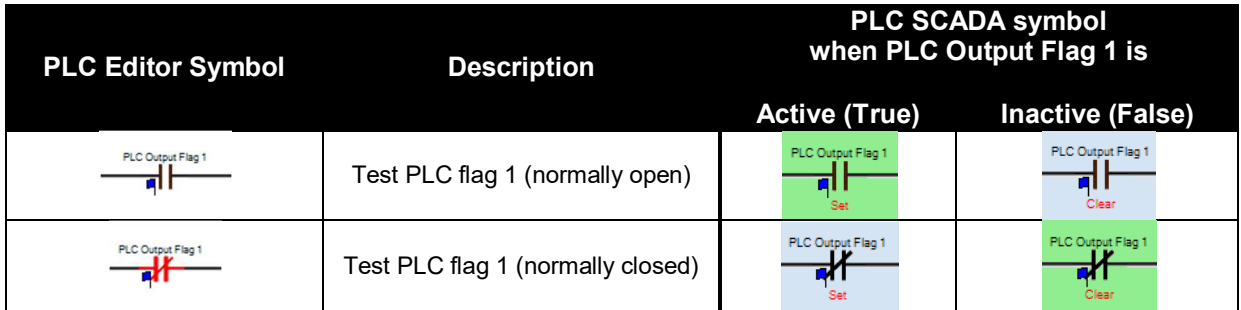

*This Page is Intentionally Blank*